# How to Find and Edit a Requisition

# Finding the Requisition

There are multiple ways to find a purchasing Requisition that you have submitted. You may need to just view it, or you be able to edit it if it is assigned to you in processing.

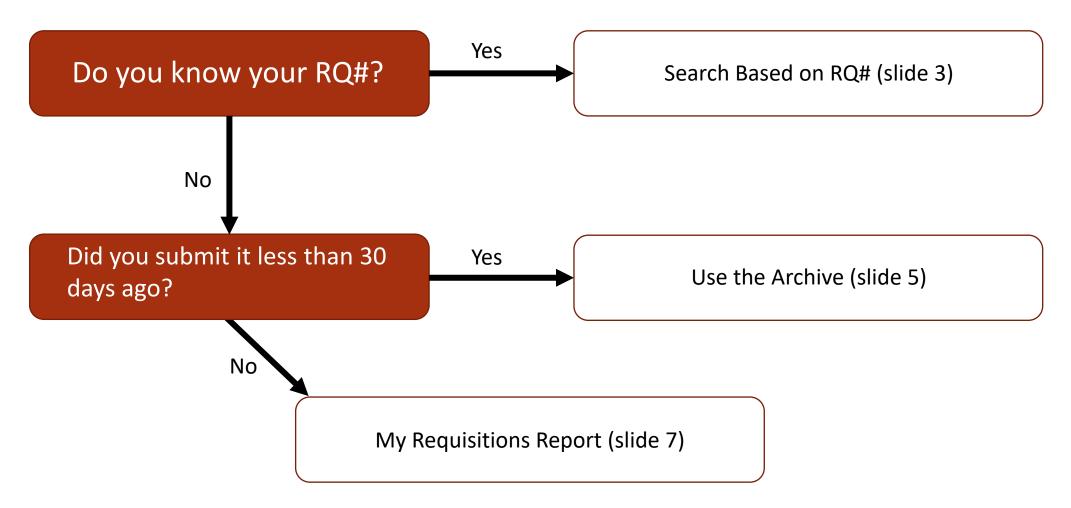

### Search Based on RQ#

In Workday, type your RQ# in the search box and hit enter. If you do not see a result, select the **More Categories** option. Your RQ number should show in a blue hyperlink. Click it to proceed.

|                                        | Q RQ-1000830942 |  |
|----------------------------------------|-----------------|--|
| Procurement                            |                 |  |
| RQ-1000830942                          |                 |  |
| Requisition                            |                 |  |
|                                        |                 |  |
| Didn't find what you were looking for? |                 |  |
| Try searching under More Categories.   |                 |  |
| More Categories                        |                 |  |
|                                        | 4               |  |

Now you can view your Requisition. At the top, you will be able to confirm the **Total Amount** and the **Status**. **Draft** status indicates that it is awaiting submission (or re-submission) by you, **In Progress** indicates that it is moving through various approvers at the university, and **Successfully Completed** means it has been approved and is finished.

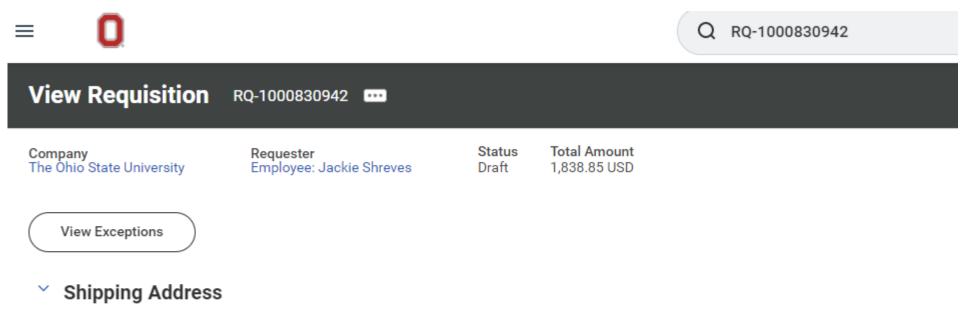

Deliver-To Oclumbus Campus > Weigel Hall (0355) > Floor 01 > Weigel Hall 110

Ship-To Address 🛛 👳 2650 Kenny Rd Columbus, OH 43210-1060 United States of America

#### Requisition Information

### Use the Archive

**Note**: This method may not work if you do not have inbox items. At the time of writing, this author has never had an empty inbox. If this does not work, proceed to My Requisitions Report on slide 7.

Log into Workday, where you will see the Awaiting Your Action box on your front page. Click **Go to All Inbox Items**.

| Hello There                |                         |  |
|----------------------------|-------------------------|--|
| Awaiting Your Action       |                         |  |
|                            |                         |  |
|                            | Inbox items listed here |  |
|                            |                         |  |
| Go to All Inbox Items (26) |                         |  |

This will take you to your inbox page with a panel on the left-hand side, listing any active items. Clicking the Archive tab will show all actions done in the last 30 days and you can find a recent Requisition by looking through that column.

| Inbox             |                   |              |
|-------------------|-------------------|--------------|
| Actions           | Archive           | Assign       |
| Viewing: All 🗸 So | rt By: Newest 🗸 🗸 | 5 day(s) ago |
|                   | *                 | Event De     |
|                   |                   | Event        |
|                   |                   | Effective D  |
|                   |                   | Include I    |
| Inbox items li    | sted here         | From         |
|                   |                   | Costing      |
|                   |                   | Costing All  |
|                   |                   |              |

| Sort By: Newest | ~             |     |
|-----------------|---------------|-----|
| From La         | st 30 Days    |     |
|                 |               | i i |
|                 |               |     |
|                 |               |     |
|                 |               |     |
|                 |               |     |
| Archive item    | clicted here  |     |
| Archive item    | s listed here |     |
|                 |               |     |
|                 |               |     |
|                 |               |     |

# My Requisitions Report

In Workday, type My Requisitions in the search box and click the report option that appears.

| Q | my requisitions           | $\otimes$ |
|---|---------------------------|-----------|
|   | My Requisitions<br>Report |           |

You will see a pop up box like on the right. You can add various filters to search for something, but it is not necessary. If you know the approximate date of when you submitted your requisition, you can search for a date range and it will return all results within that range.

Click **OK** to see your search results.

#### My Requisitions

| Company                    | × The Ohio State University … 📰 |
|----------------------------|---------------------------------|
| Requisition                |                                 |
| Status                     |                                 |
| Requisition Type           | [                               |
| Requesting Inventory Site  |                                 |
| Document Date On or After  | 07/31/2022 💼                    |
| Document Date On or Before | MM/DD/YYYY                      |
| Supplier                   |                                 |
| Spend Category             |                                 |
|                            |                                 |
| Item                       |                                 |
| Item<br>Project            |                                 |
|                            |                                 |
| Project                    |                                 |
| Project<br>Purchase Order  |                                 |

You will see a list of all results in that timeframe. It will also show the **Request Status**. **Draft** status indicates that it is awaiting submission (or re-submission) by you, **In Progress** indicates that it is moving through various approvers at the university, and **Successfully Completed** means it has been approved and is finished.

If you need to edit the RQ, you can select the **Edit Requisition** button on the right.

| 6 items       |                               |                              |                  |                 |          |                    |                 | ⁄≣ ╤ ┅ ☶ ." 🎟 🆽        |                   |                                                    |                       |
|---------------|-------------------------------|------------------------------|------------------|-----------------|----------|--------------------|-----------------|------------------------|-------------------|----------------------------------------------------|-----------------------|
| Requisition   | Requisition Type              | Requesting<br>Inventory Site | Document<br>Date | Total<br>Amount | Currency | Suppliers          | Purchase Orders | Request Status         | Memo to Suppliers | Internal Memo                                      | ▲<br>Edit Requisition |
| RQ-1000864816 | Change Order Request          |                              | 08/29/2022       | 60.00           | USD      | DAVIS PIANO MOVING |                 | In Progress            |                   | Change order to increase<br>RQ-1000803730. RQmore  | Edit Requisition      |
| RQ-1000845375 | Non-Catalog Request           |                              | 08/17/2022       | 120.00          | USD      | DAVIS PIANO MOVING | PO-1000870316   | Successfully Completed | Invoice: 43more   | Move of piano from room to room in Timashev bumore |                       |
| RQ-1000842467 | After the Fact Purchase Order |                              | 08/16/2022       | 10,000.00       | USD      |                    |                 | In Progress            |                   | One musical composition to be used in the Timmore  | Edit Requisition      |
| RQ-1000840607 | After the Fact Purchase Order |                              | 08/15/2022       | 2,300.00        | USD      | CAMPUSPARC LP      | PO-1000863141   | Successfully Completed | Invoice: 101405   | Parking lot rental used for the Youth Summer Mmore |                       |

Y Procurement Requisitions

Turn off the new tables view

# Editing the Requisition

When you have pulled up the RQ page, select the three little dots at the top, the click **Requisition**, then **Edit** to edit.

RQ-1000830942 Actions Requisition Requester Employee: Jackie Shrev Requisition > Edit 30942 ١ Add More Additional Data > Cancel Budget Date \_\_\_.nmary > Favorite > Status Procurement > Company Supplier Link > bus Campus > Weigel Hall (03 Worker enny Rd Columbus, OH 43210 Shipping Address mation

If you scroll to the bottom of the RQ, you can see the Comments section. If a RQ is sent back to you for editing, they will leave a comment at the bottom regarding what needs changed. You can also leave comments.

| 0    | enter your comment                                                                                                    |                       |
|------|----------------------------------------------------------------------------------------------------|-----------------------|
| View | Comments (3)                                                                                                    |                       |
| 0    | Kara Campbell<br>Send Back Reason: Hi Jackie, Were meals charged or are these membership dues? If meals were charged we wil<br>itemized receipts and attendee details. Thanks! | 3 weeks ago<br>I need |
| 0    | Jackie Shreves<br>Theses are just membership dues                                                                                                    | 2 weeks ago           |
| 0    | Angela Mercer<br>Send Back Reason: Please provide a Business purpose- what are the dues for, how does this membership benefit<br>dept/OSU.                                     | 2 weeks ago<br>the    |
|      | will the vendor waive the finance charge and provide an updated invoice?                                                                                                    |                       |